handleiding

# **Serienummer wijzigen in SOLIDWORKS 2023**

APR 2023

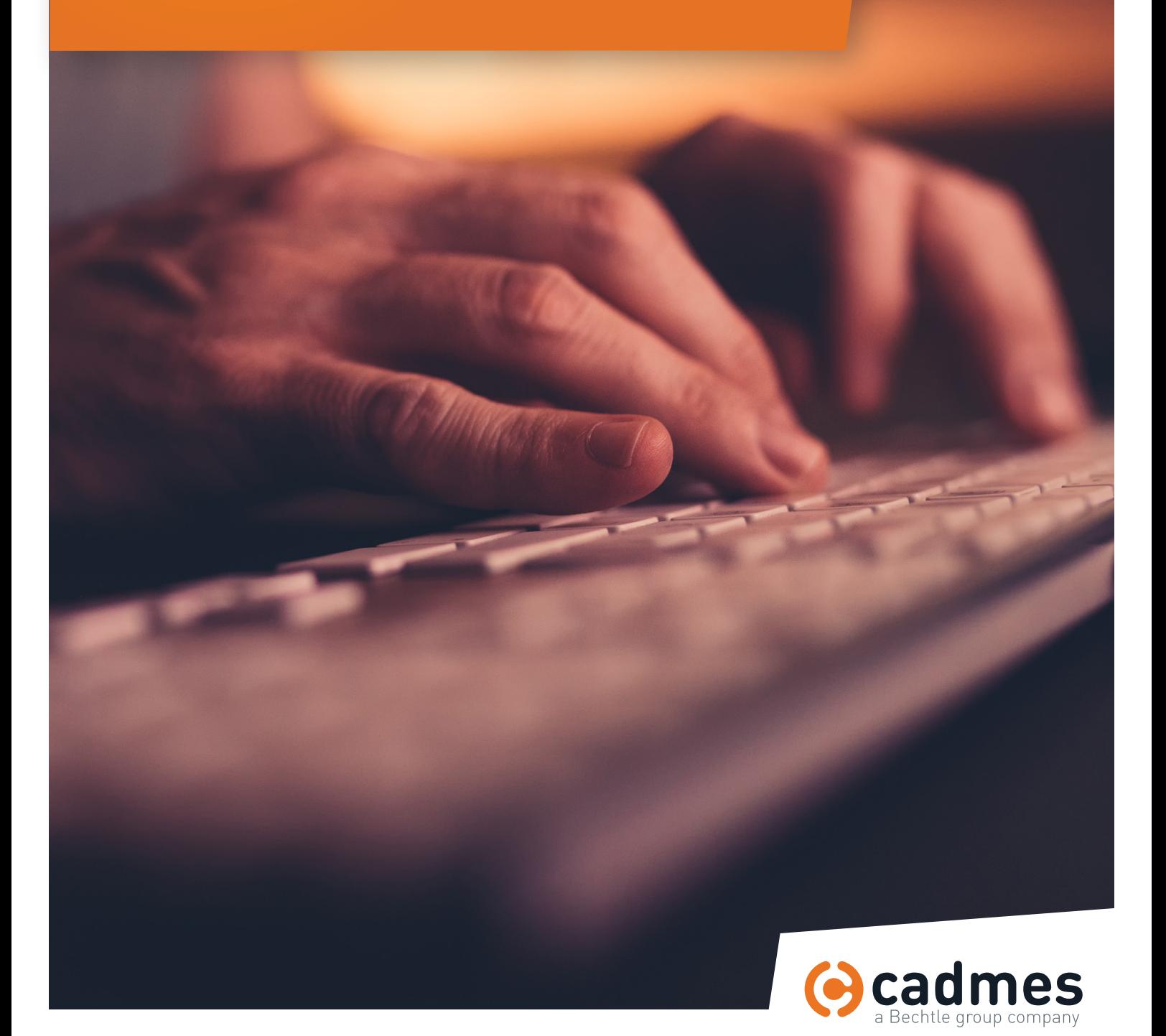

**www.cadmes.com / info@cadmes.com**

**Installatiehandleiding SOLIDWORKS 2023**

# 1 | Voorbereiding

1 Begin met de deactivatie de huidige licentie in SOLIDWOKRS. Open SOLIDWORKS en selecteer rechts boven de hoek het icoontje met het vraagteken. Ga naar **Licenses** en daarna naar **Deactivate**. Dit zal de SOLIDWORKS Product Activation manager openen.

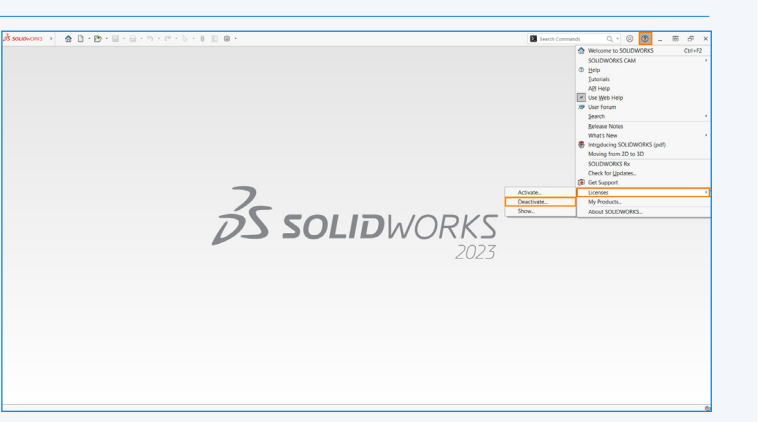

You should only deactivate your license if you wish to upgrade your computer hardware or move your

Pressing Next below will immediately deactivate the software on this computer so that you can

**BOL** SOLIDWORKS Product Activat

Product:

software to another computer

Activate/Deactivate Your SOLIDWORKS Product

subsequently activate it on the upgraded or alternate computer.

2 Voor hier uw **mailadres** in, selecteer de licentie en klik op **Next**.

3 Als u in het volgende venster **Deactivation succeeded** te zien krijgt, kunt u verder naar het wijzigen van het serienummer. Klik op **Finish** om de Product Activation manager te sluiten.

> Als u meerdere versies van Solidworks gebruikt dient u allereerst in de nieuwste versie te deactiveren.

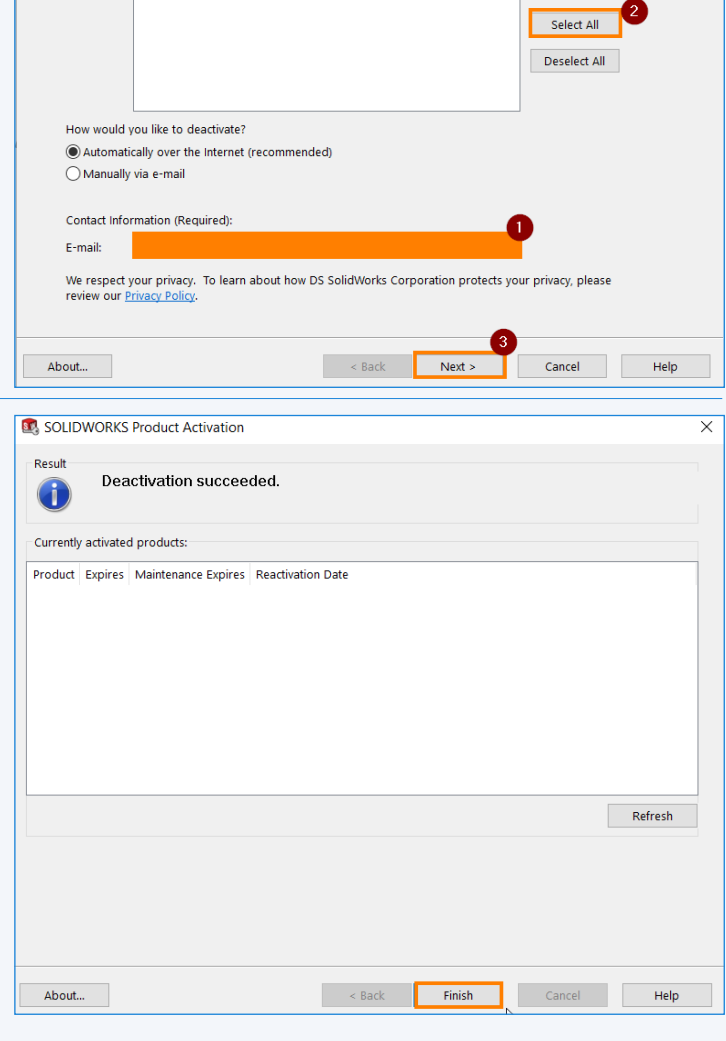

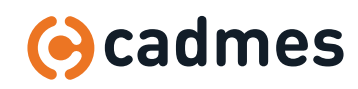

### 2 | Back-up

4 Ga naar **Apps & Onderdelen (Apps & Features)**, zoek SOLIDWORKS en selecteer wijzigen in de gewenste versie:

> Dit opent de **Installation Manager** van SOLIDWORKS. Hiervoor zijn admin rechten nodig.

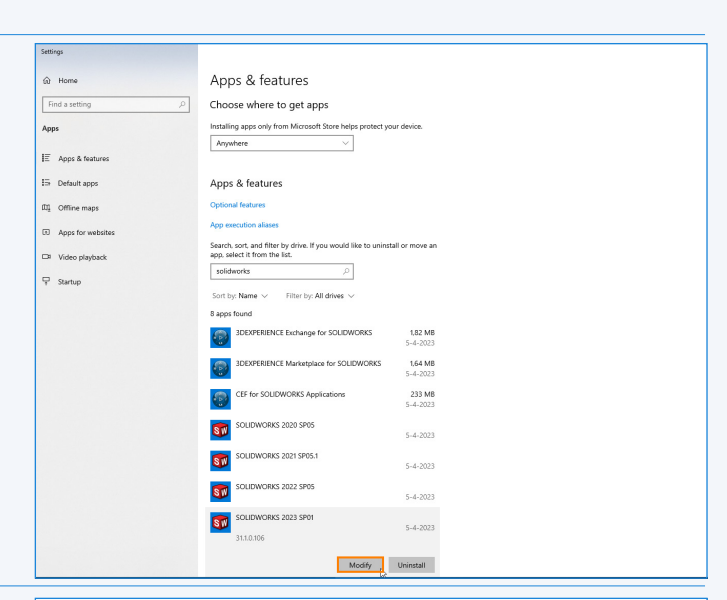

5 Selecteer in het Welcome scherm de optie **Modify your installation** en klik daarna op **Next**.

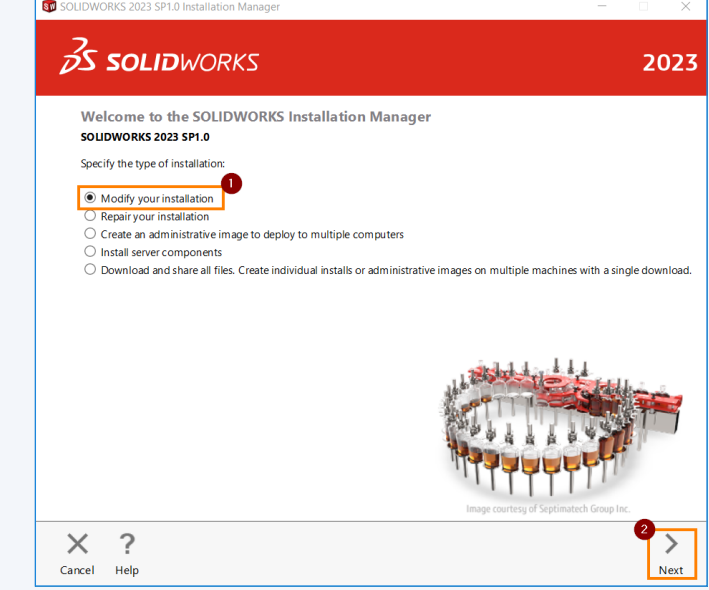

#### 2 | Back-up

6 In het volgende scherm kan onder **3D Design** het serienummer van SOLIDWORKS gewijzigd worden. Onder de andere kopjes vindt u nog meer opties waarvoor u een licentiecode kunt hebben en wijzigen. Klik hierna weer op **Next**.

7 Controleer in het **Product Selection** venster of alle software die u gebruikt aanwezig is en of hier verder geen [\*] bij staan. Een [\*] betekend dat er een wijziging is aangebracht, dat is bij alleen het wijzigen van een serienummer niet het geval. Dit is alleen het geval indien u een extra serienummer heeft ingevoerd onder een van de andere koppen in het Serial Number scherm zoals hierboven in stap 3. Klik hierna op **Next**.

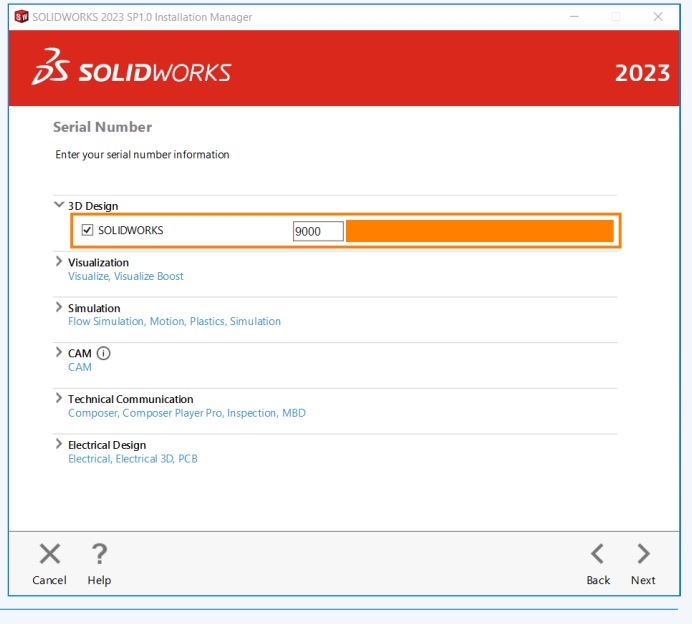

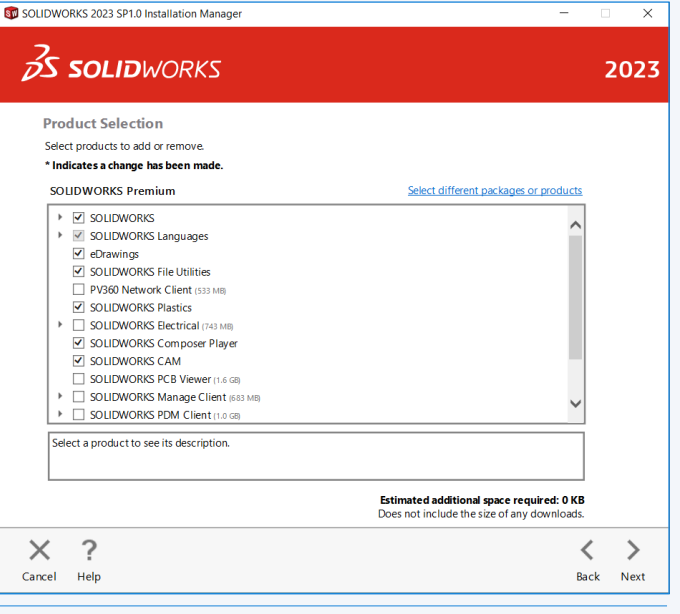

8 Controleer in de **Summary** of de producten die u mogelijk heeft toegevoegd of verwijderd beschreven staan. Bij alleen het wijzigen van een serienummer zal hier niets staan.

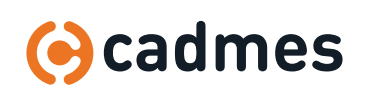

## 2 | Back-up

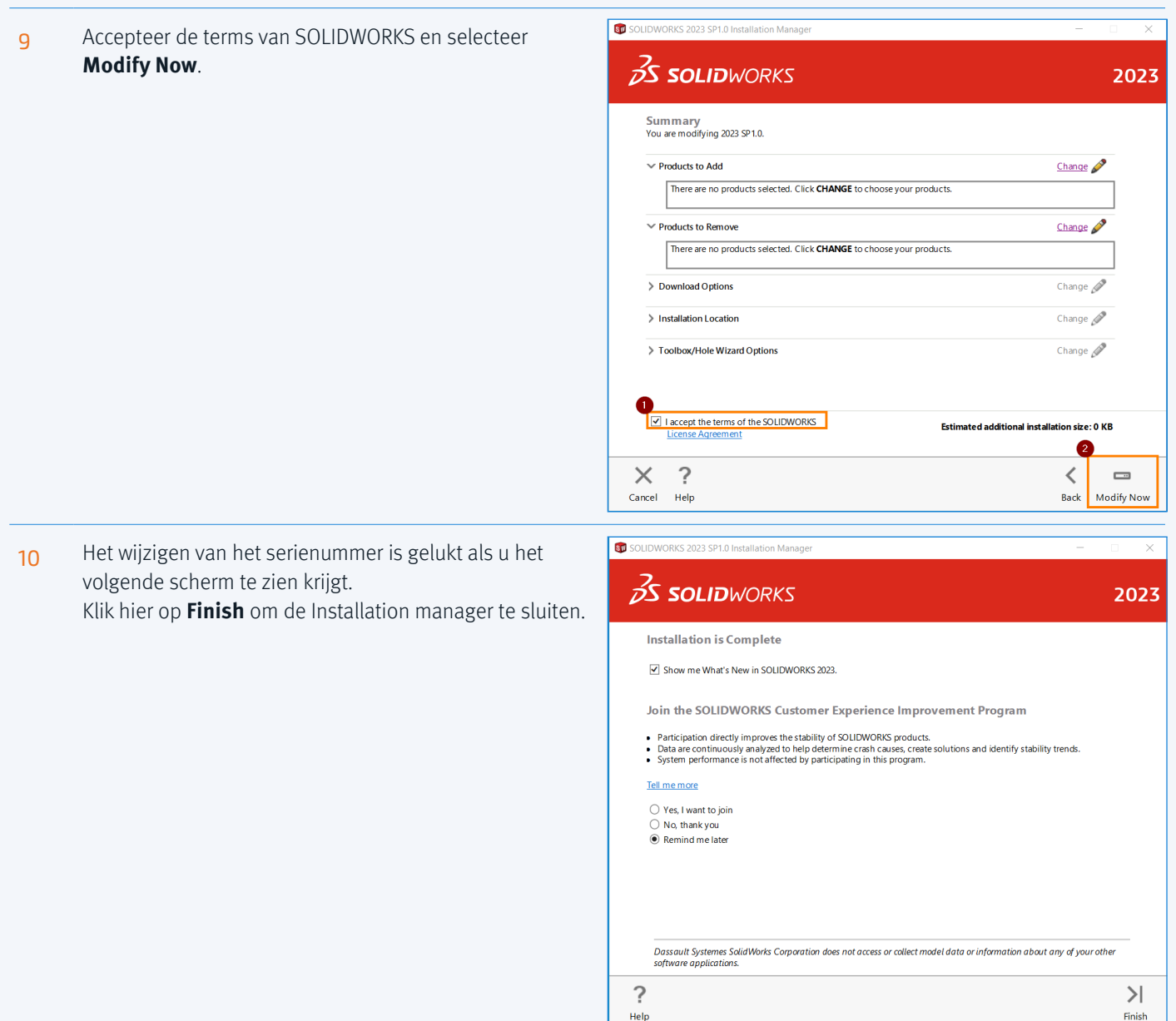

11 Wanneer u SOLIDWORKS weer opent zult u de **Product Activation manager** weer zien verschijnen om de licenties weer te activeren op het apparaat. U kunt de software weer in gebruik nemen.

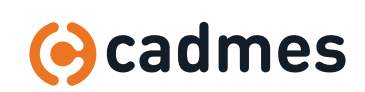

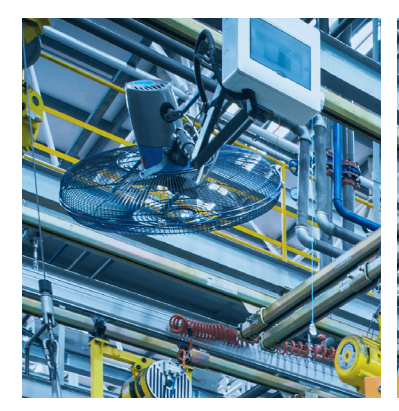

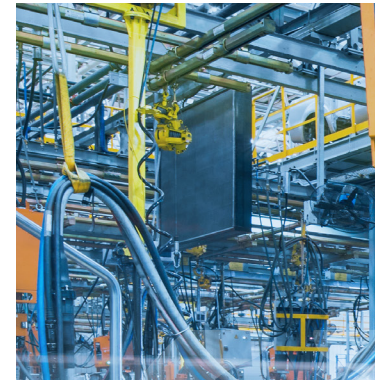

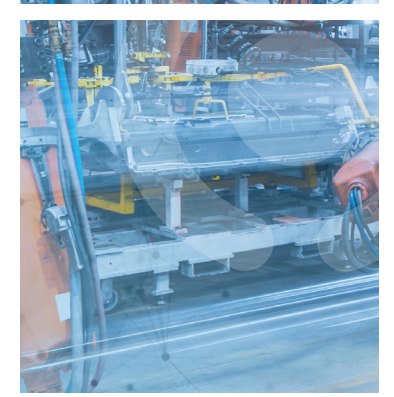

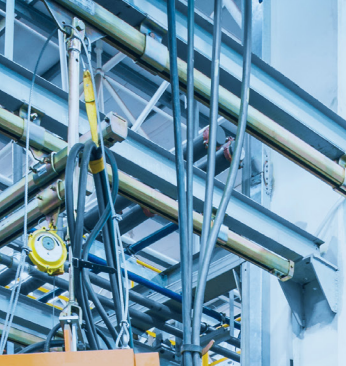

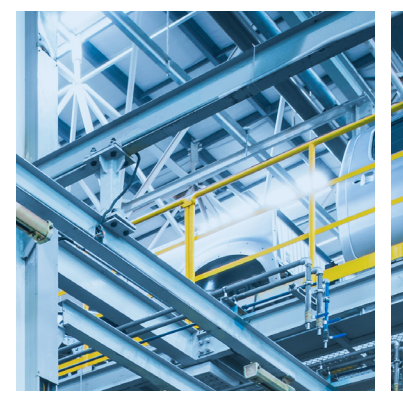

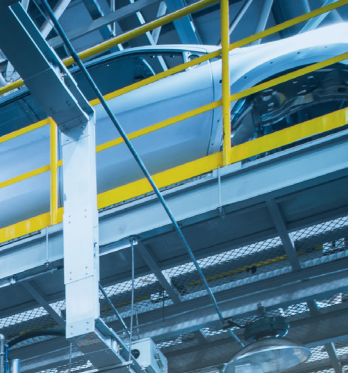

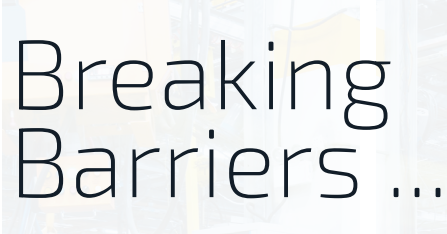

Cadmes is er voor bedrijven die willen groeien, innoveren en de status quo durven uit te dagen.

Met onze kennis en ervaring binnen de branche kunnen wij u de juiste hulp bieden om succesvol te transformeren en keten overschrijdend te werken.

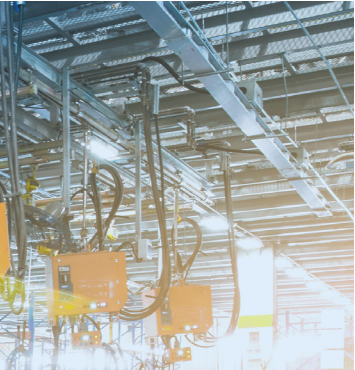

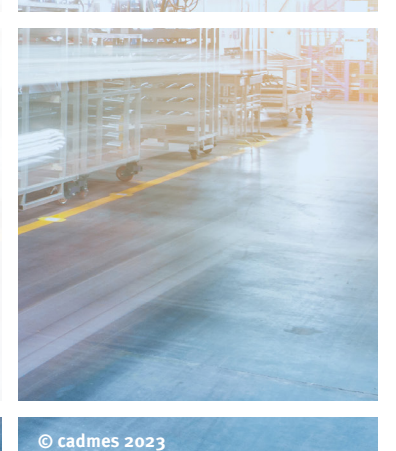

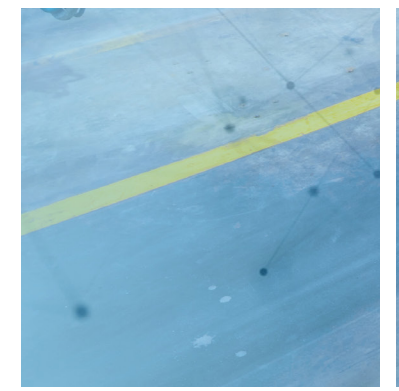

**Cadmes Nederland** 's-Hertogenbosch

Brabantlaan 3 D 5216 TV 's-Hertogenbosch

info@cadmes.com T: +31 73 6456222 F: +31 73 6456242

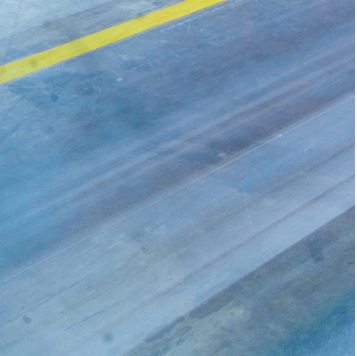

**Cadmes Nederland** Almelo

Bedrijvenpark Twente 305 7602 KL Almelo

info@cadmes.com T: +31 73 6456222 F: +31 73 6456242

**Cadmes België** Merelbeke

Guldensporenpark 12 9820 Merelbeke

info@cadmes.com T: +32 9 222 23 23 F: +32 9 2220303

#### **Cadmes Belgique** Gosselies

Avenue Georges Lemaître 22 6041 Gosselies

info@cadmes.com T: +32 71 351483 F: +32 71 377447

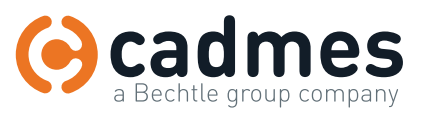

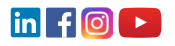